# micros *Using the PCWS 2015 Automated Recovery CF*

## **Introduction**

This document is intended for all versions of the PCWS 2015 Recovery CF.

It describes two methods of booting the PCWS 2015 from the Recovery CF, depending on the System Board and BIOS Version installed.

*Note: Revision C System Boards with BIOS Version O1201r must be upgraded to BIOS Version O1301g to use the Recovery CF.* The BIOS Upgrade can be found on the *PCWS 2015 page of the MICROS HSG Portal.*

For more information on how to configure the BIOS to prompt for a password when starting the Recovery CF, Refer to the PCWS 2015 Setup Guide P/N 100016-178.

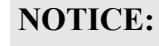

The Windows 7 or POSReady Recovery CF Card should only be used on a single PCWS 2015 with a valid Windows 7 or POSReady 2009 COA Sticker.

Using the Windows 7 or POSReady 2009 Recovery CF on a PCWS 2015 that does not include a valid COA sticker violates the Microsoft End User Licence Agreement.

# **Install the Recovery CF**

MICROS recommends that the Recovery CF remain installed during day-to-day operations.

- If the Recovery CF is not permanently installed, always power down the workstation before you remove or install it.
- The following procedures assume the Recovery CF is already installed.

# **Using the Recovery Button**

Using the Recovery Button requires a Revision D System Board and BIOS Version O1301g, or later. If you have a Revision C System Board with BIOS Version O1301, use the [F5] Boot Options Menu selection.

The Recovery Button is located on the bottom of the unit near the near the Mag Stripe Reader as shown below.

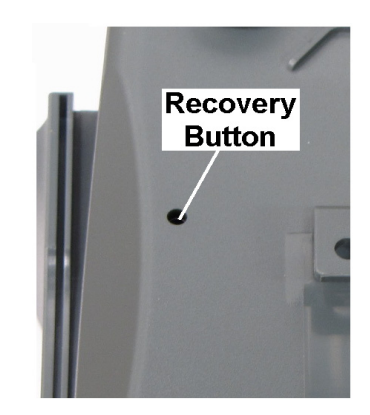

 *Figure 1: Recovery Button Location*

- **1.** With the Recovery CF installed, power down the PCWS 2015. The AC Power Cord must remain connected.
- **2.** Using the hex wrench supplied with each workstation or similar object, press the Recovery Button.
- **3.** Press the Power Button to start the workstation.

*The PCWS 2015 briefly powers up, shuts down for two seconds, then powers up. The Blue splash screen appears, then clears.*

**4.** If a password prompt appears, enter the optional Supervisor password configured in the BIOS.

*Continues on the next page.*

*If a password is not required, or entered correctly, the workstation boots from the Recovery CF, displaying a progress bar and start-up graphics. GHOST starts and transfers the image. When complete, the workstation automatically restarts and boots from the recovered hard disk.*

#### **Using the F5 Boot Options Menu**

The F5 Boot Options Menu can be used with BIOS Version O1301 (Revision C) and O1301g (Revision D), but requires a USB Keyboard.

Note: BIOS Version O1301 does not support the Recovery Button or optional Password entry.

**1.** With the Recovery CF and USB Keyboard installed, start the workstation with the power button and press [F5] when the Blue Splash screen appears.

*The Boot Menu appears, displaying all bootable devices installed.*

**2.** Using the keyboard, select ATA HDD3: (Revision C System Boards) or ATA HDD2: (Revision D System Boards) and press [Enter] to boot from the Recovery CF.

*Note: ATA HDD0: and ATA HDD1: are reserved for SATA Hard Drives. ATA HDD3: appears if a Revision C System Board is installed, and ATA HDD2: appears if a Revision D System Board is installed.* 

**3.** Select the Recovery CF (ATA HDD2: or ATA HDD3:) from the Boot Menu and press [Enter].

*The PCWS 2015 restarts, displays the Blue splash screen, then boots from the Recovery CF, displaying a progress bar and start-up messages. GHOST starts and transfers the image. When complete, the workstation automatically restarts and boots from the hard disk.*

### **Using a Custom Recovery Image**

All PCWS 2015 Recovery CFs are shipped with a current MICROS factory image. To substitute a custom image, see the procedure below.

- **1.** Start the 2015 with the Recovery CF installed. After Windows starts, use Explorer to browse to the Recovery CF Card.
- **2.** Move or delete the factory image with the .GHO extension from the root of the CF Card.
- **3.** Copy your custom image file to the root of the CF Card.
- **4.** Use Notepad or other text editor to open the RECOV.DAT file.
- **5.** On the 'ImageFilePath =' line, remove the factory image name and replace with your custom image name. Be sure to use the \*.GHO extension.
- **6.** Save changes and exit Notepad.
- **7.** Perform a test recovery to verify that the custom image file name is correct. If the Ghost image name and path are not specified correctly, an error box appears stating 'Image file not Found!'

You can enter the correct path/filename from the error dialog box, or modify the RECOV.DAT file with the correct path and Ghost image name. A path is required only if the recovery image is not located on the root of the CF card.

**MD0019-015**